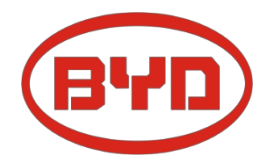

# **BYD Battery-Box Premium HVS / HVM Servicehandleiding en controlelijst** Versie 1.4

Geldig voor HVS 5.1 / 7.7 / 10.2 / 12.8 HVM 8,3 / 11,0 / 13,8 / 16,6 / 19,3 / 22,1

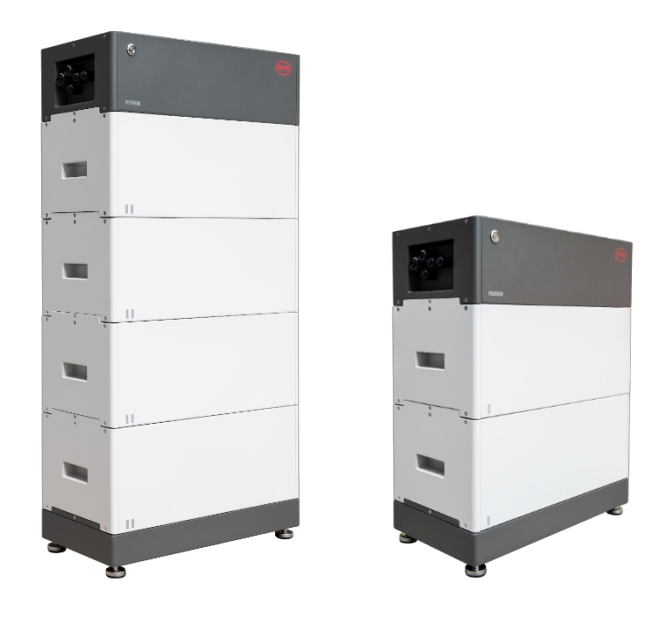

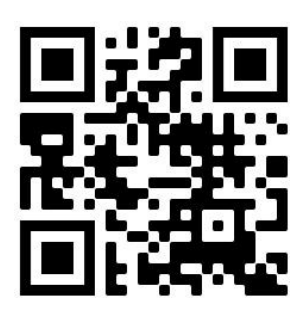

**Zorg ervoor dat je de laatste versie van dit servicedocument gebruikt. (Beschikbaar op: [www.eft-systems.de](http://www.eft-systems.de/) of www.bydbatterybox.com)**

**Belangrijk: De installatie en alle andere werkzaamheden of metingen in combinatie met de Battery Box Premium mogen alleen worden uitgevoerd door professionele en gekwalificeerde elektriciens.**

Deze handleiding is een beknopte hulp voor de Battery Box en vervangt niet de originele instructies, die te vinden zijn op [www.eft-systems.de](http://www.eft-systems.de/) of [www.bydbatterybox.com.](http://www.bydbatterybox.com/) Technische wijzigingen voorbehouden, alle informatie zonder garantie. Let op: hoogspanning! Onjuist gebruik kan leiden tot gevaar en schade.

## <span id="page-1-0"></span>INHOUD

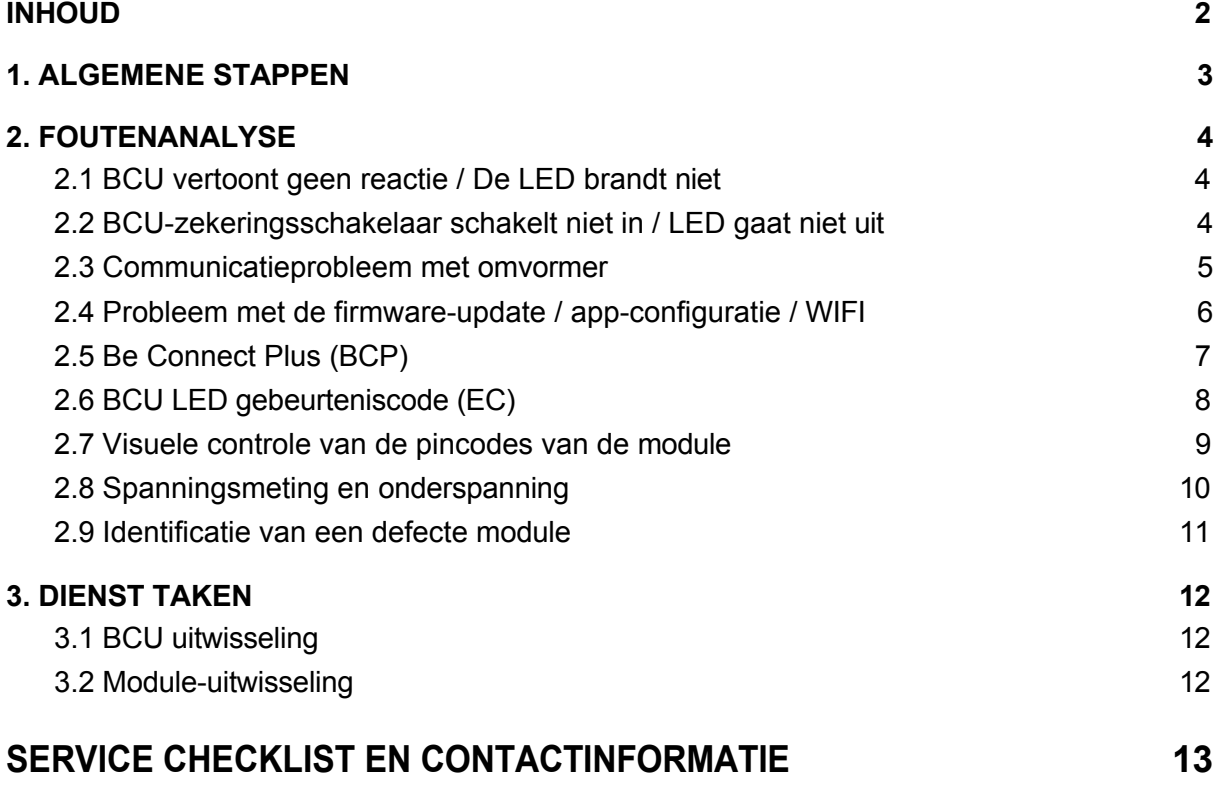

## <span id="page-2-0"></span>1. ALGEMEEN STAPPEN

**Zorg ervoor dat u de laatste versie van dit onderhoudsdocument gebruikt. ( [www.eft-systems.de](http://www.eft-systems.de/) of www.bydbatterybox.com)** Controleer altijd eerst de installatie:

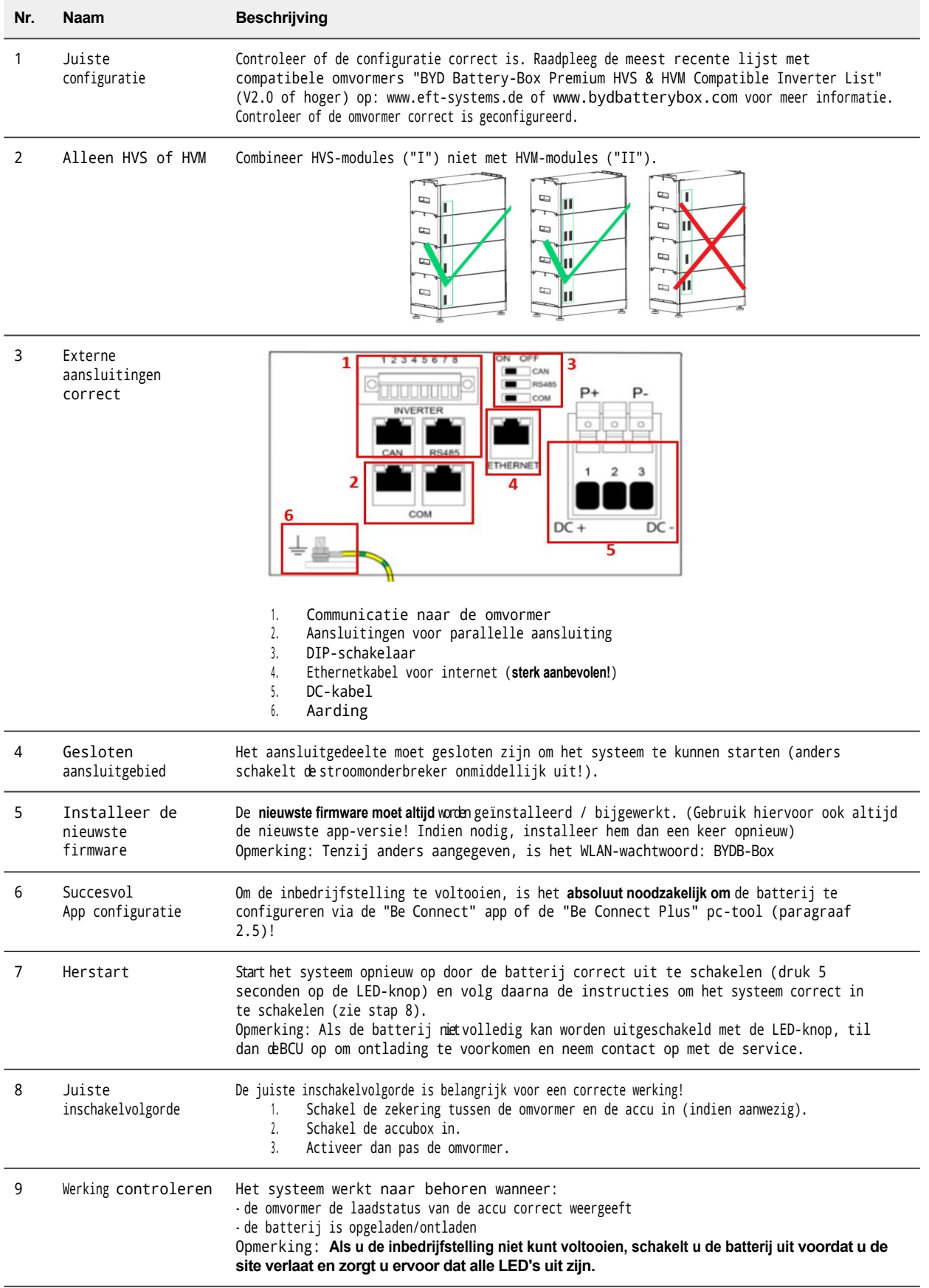

## <span id="page-3-0"></span>2. FOUTGERELATEERDE ANALYSE

## <span id="page-3-1"></span>**2.1 BCU vertoont geen reactie / De LED brandt niet**

LED's branden niet hoewel de zekeringschakelaar is ingeschakeld

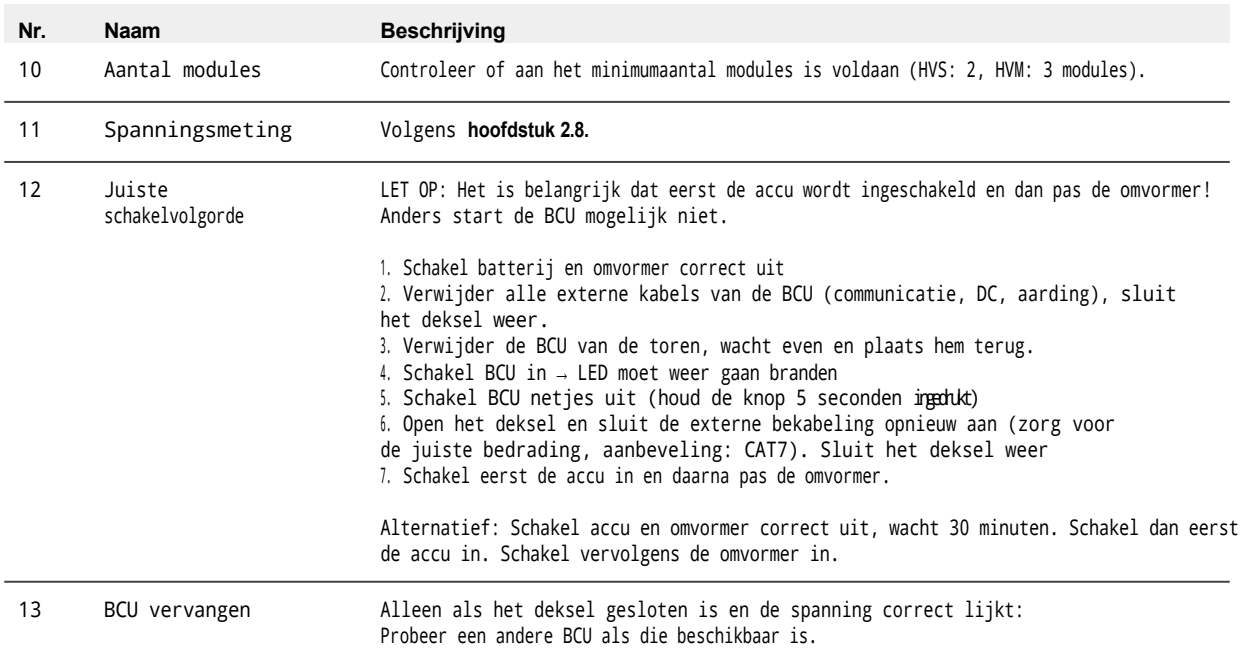

## <span id="page-3-2"></span>**2.2 BCU-zekeringsschakelaar schakelt niet in / LED gaat niet uit**

Veiligheidshendel klikt niet vast of valt meteen weer terug / LED blijft branden hoewel veiligheidshendel omlaag is.

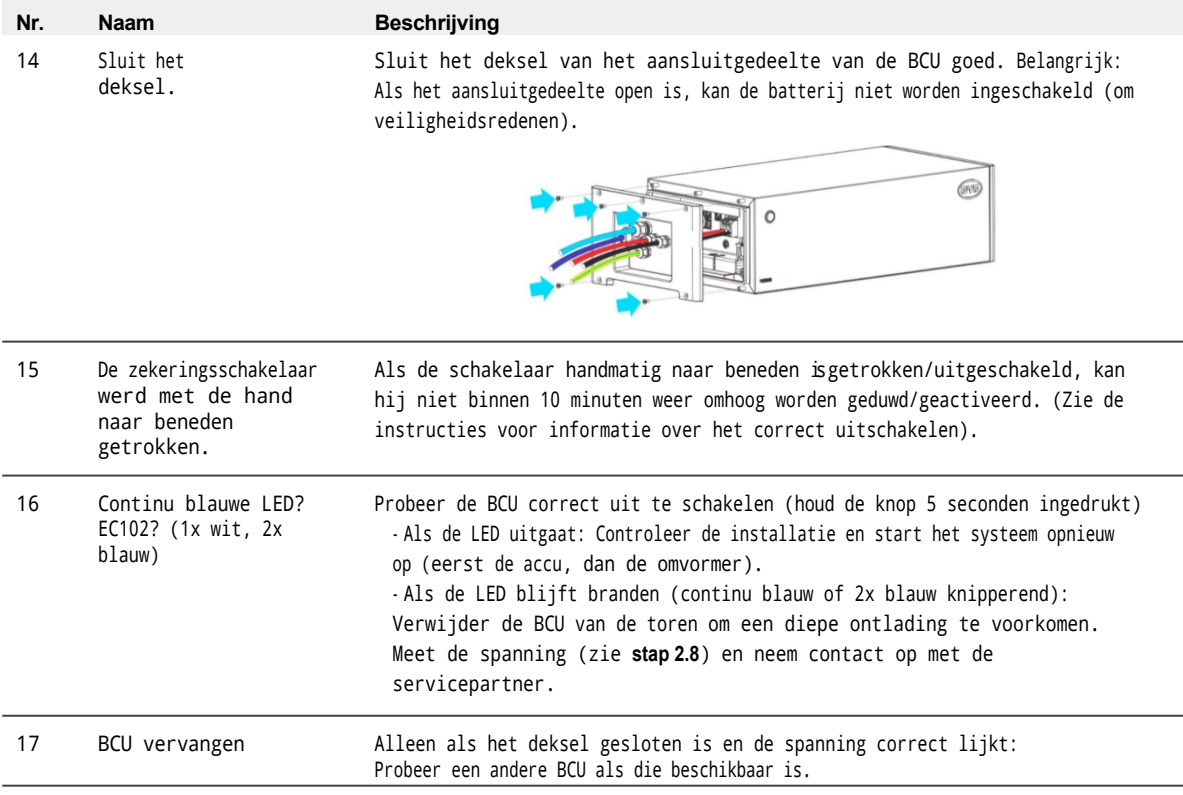

## <span id="page-4-0"></span>**2.3 Communicatieprobleem met omvormer**

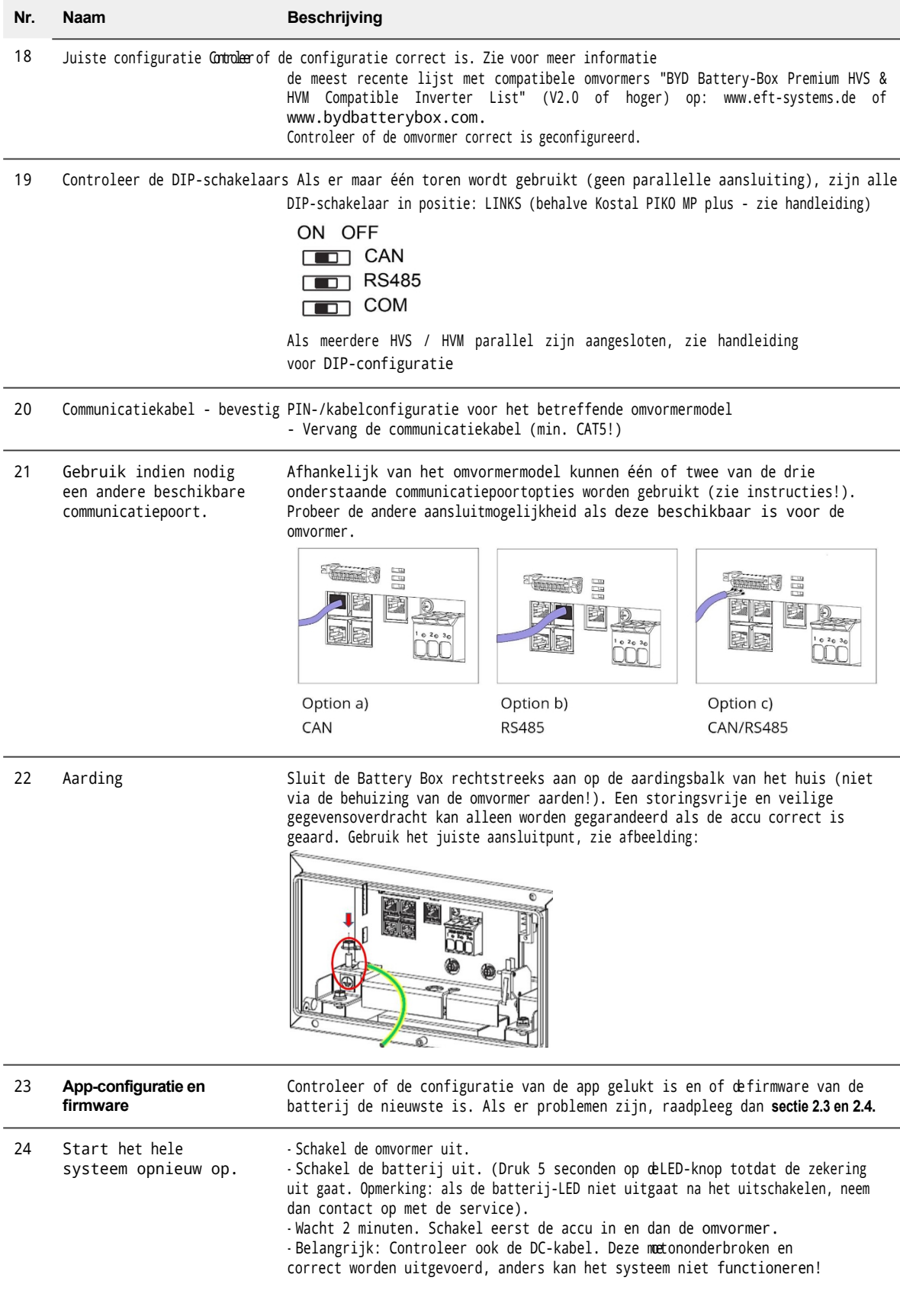

## <span id="page-5-0"></span>**2.4 Probleem met de firmware-update / app-configuratie / WIFI**

De BCU bestaat uit twee onderdelen: de BMU en het BMS. De firmware-update van de app werkt de BMU bij, die vervolgens het BMS bijwerkt. Het BMS wordt alleen bijgewerkt als er communicatie is tussen de batterij en de omvormer of direct na de configuratie van de app. Het kan tot 20 minuten duren voordat de firmware op het BMS is bijgewerkt.

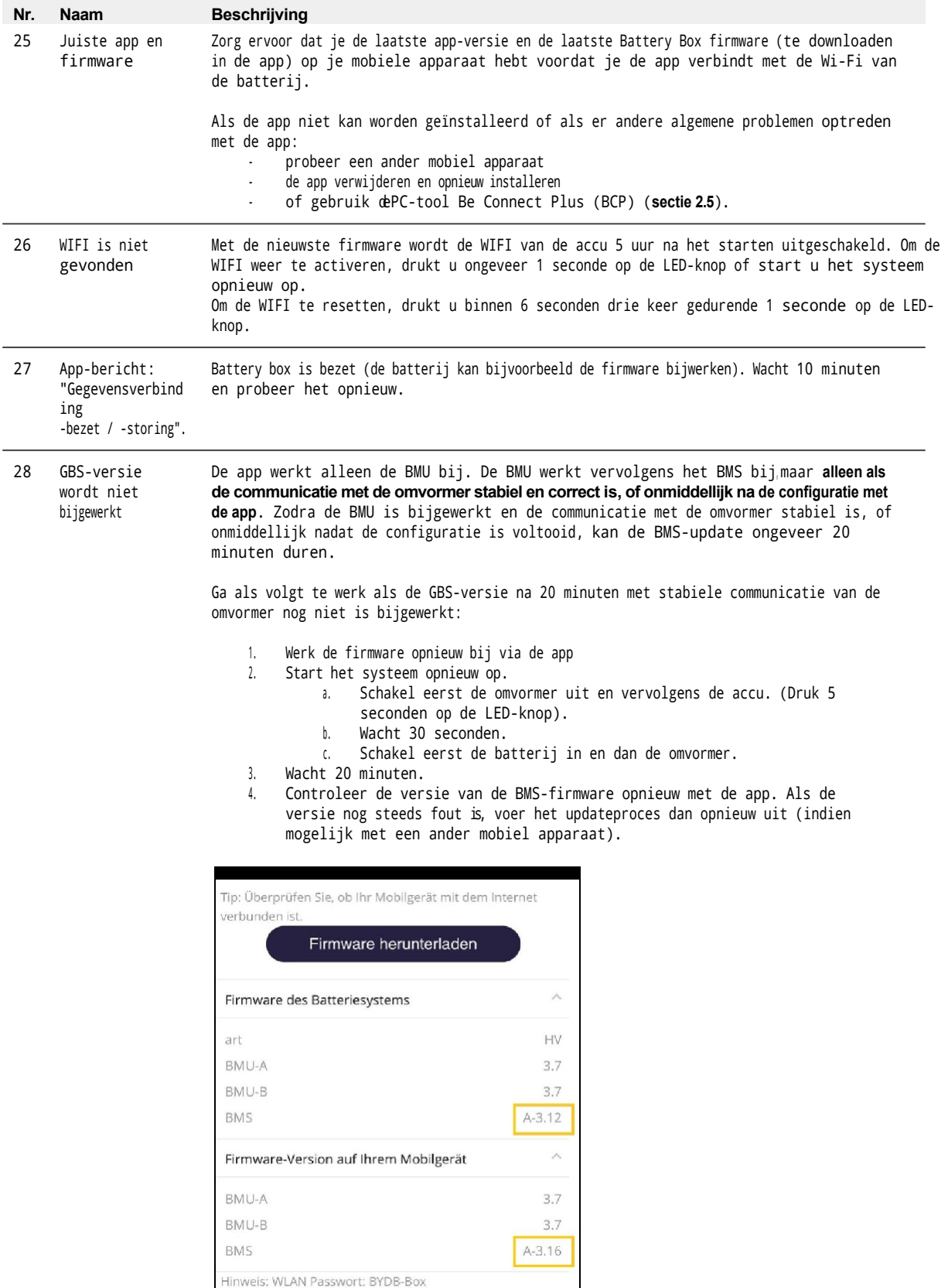

## <span id="page-6-0"></span>**2.5 Be Connect Plus (BCP)**

Be Connect Plus is een pc-hulpprogramma. Met Be Connect Plus (BCP) kun je:

- Batterij-informatie lezen
- Configuratie
- Firmware-update BMU & GBS
- Batterijlogboeken exporteren/downloaden

BCP wordt voortdurend verbeterd en bijgewerkt. **Zorg ervoor dat u de nieuwste versie van het programma gebruikt. U kunt de nieuwste versie van de tool downloaden op [www.bydbatterybox.com](http://www.bydbatterybox.com/) / [www.eft-systems.de.](http://www.eft-systems.de/)**

Voor de serviceanalyse moet u de gegevens/logs downloaden en aanleveren zoals beschreven in de instructies van het programma (zie PDF-handleiding in het ZIP-archief van het programma).

Opmerking: je hebt een Windows-computer nodig die verbonden is met het WLAN van de batterij.

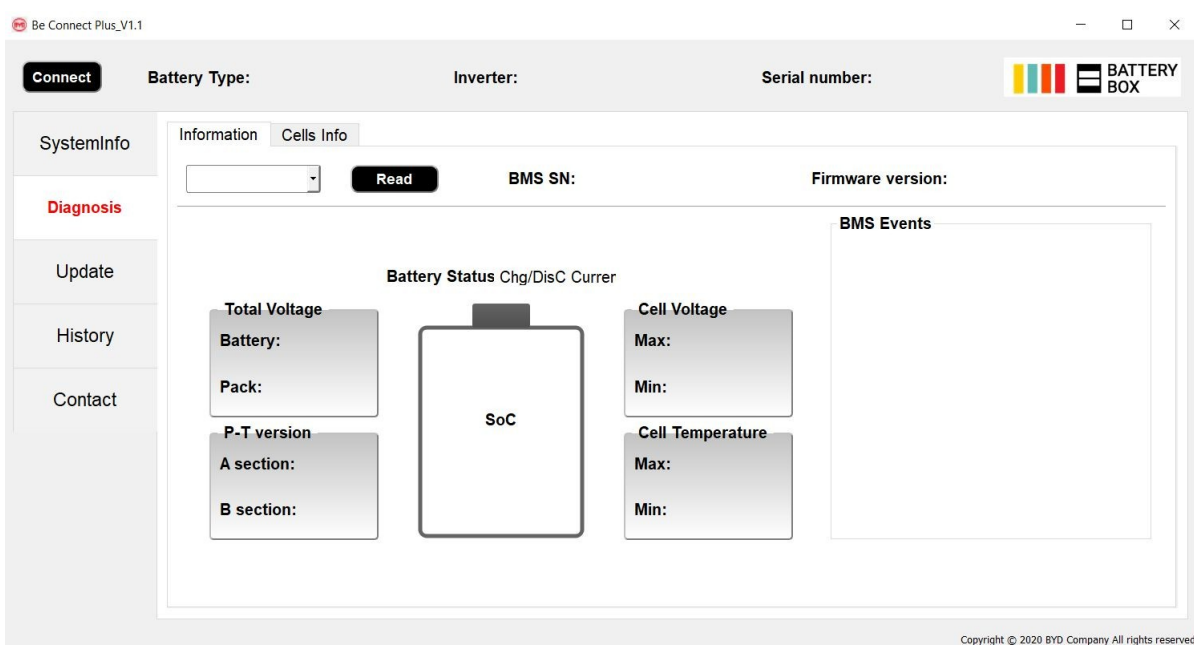

### <span id="page-7-0"></span>**2.6 BCU LED gebeurteniscode (EC)**

Een constante witte LED geeft stand-by aan. Wit knipperen geeft opladen of ontladen aan.

Als de accu wordt gestart, knippert de LED wit en blauw met een intervaltijd van 0,5 seconde (normaal gesproken tijdens het starten ongeveer een minuut).

Als de LED blauw knippert met een intervaltijd van 1 seconde, geeft dit een gebeurteniscode aan. We beginnen te tellen wanneer de witte LED begint te knipperen en tellen dan hoe vaak de blauwe LED knippert. (Verdere uitleg volgens instructies) Voorbeelden:

1x wit, 3x blauw  $\rightarrow$  EC 103 1x wit, 11x blauw → EC 111 3x wit, 3x blauw  $\rightarrow$  EC 303

De meeste fouten zijn te wijten aan een defecte communicatielijn, onjuiste app-configuratie of het niet opnieuw opstarten na de app-configuratie. Lees dit in detail door: **Paragraaf 2.3 en 2.4**

**Opmerking: Als de batterij niet correct is geconfigureerd met de app, kan de gebeurteniscode (EC) misleidend zijn.**

| Gebeurtenis Code (EC)<br><b>Maatregel</b>                                               |                                                                                                    |
|-----------------------------------------------------------------------------------------|----------------------------------------------------------------------------------------------------|
| EC<br>101<br>EC<br>102                                                                  | - Controleer de DC-kabelaansluiting van de accu, omvormer en tussenliggende rail<br>(indien aanwezig).<br>- Probeer de BCU correct uit te schakelen (houd de knop 5 seconden ingedrukt).<br>Als de LED uitgaat: Controleer de installatie en start het systeem opnieuw op (eerst de accu,<br>dan de omvormer). Als de LED blijft branden (continu blauw of twee keer blauw knipperen):<br>Verwijder BCU van de toren om diepe ontlading te voorkomen. Meet de spanning (zie stap<br>2.8) en neem contact op met de servicepartner.                                                                                                    |
| EC 103                                                                                  | - Zorg ervoor dat alle DIP-schakelaars in de juiste stand staan (voor de meeste configuraties<br>allemaal aan de linkerkant (uitzondering: parallelle aansluiting en Kostal Piko MP). Zie<br>instructies).<br>-Verwijder de bovenste module en controleer of de gebeurteniscode verdwijnt. Zo niet,<br>test dan een andere BCU indien beschikbaar.<br>Opmerking: Een module met communicatieproblemen werkt vaak zonder beperkingen op de<br>laagste modulepositie, omdat er geen communicatie met de standaard nodig is.                                                                                                    |
| EC<br>203<br>EC<br>303<br>EC<br>403<br>EC<br>503<br>EC<br>603<br>EC<br>703<br>EC<br>803 | -Controleer of de app-configuratie correct is voltooid (vooral het aantal en type<br>modules (HVS/HVM)!<br>- Controleer of de firmware up-to-date is. Zo niet, werk dan bij naar de nieuwste<br>firmwareversie.<br>- EC 203 tot EC 803 betekent dat een module niet wordt herkend. Het eerste getal (=aantal<br>witte flitsen) geeft aan om welke module het gaat. Deze module of de module erboven kan<br>verantwoordelijk zijn voor degebeurteniscode.<br>Voorbeeld: EC 103 = topmodule en EC 403 = vierde topmodule.<br>- Controleer de modules op gebogen PIN's (visuele inspectie, zie paragraaf 2.7)<br>-Verwijder de betreffende module en controleer of de gebeurteniscode verdwijnt. Zo<br>niet, controleer dan de module erboven.<br>-Herschikde modules in de toren.<br>Opmerking: Een module met communicatieproblemen werkt vaak zonder beperkingen op de laagste<br>modulepositie, omdat er geen communicatie met de standaard nodig is. |
| EC 106                                                                                  | Zorg ervoor dat de nieuwste firmware is geïnstalleerd en start de batterij opnieuw op.<br>Als de code blijft bestaan: test een andere BCU indien beschikbaar.                                                                                                    |
| EC 107                                                                                  | Onderspanning.<br>- Schakel het systeem snel uit om verdere ontlading te voorkomen. Controleer of het<br>systeem normaal kan worden uitgeschakeld (door 5 seconden op de LED-knop te<br>drukken).<br>- Als het systeem niet normaal kan wordmuitgeschakeld, verwijder dan de BCU.<br>- Volg paragraaf 2.8 (instructies voor spanningsmeting en onderspanning).                                                                                                    |

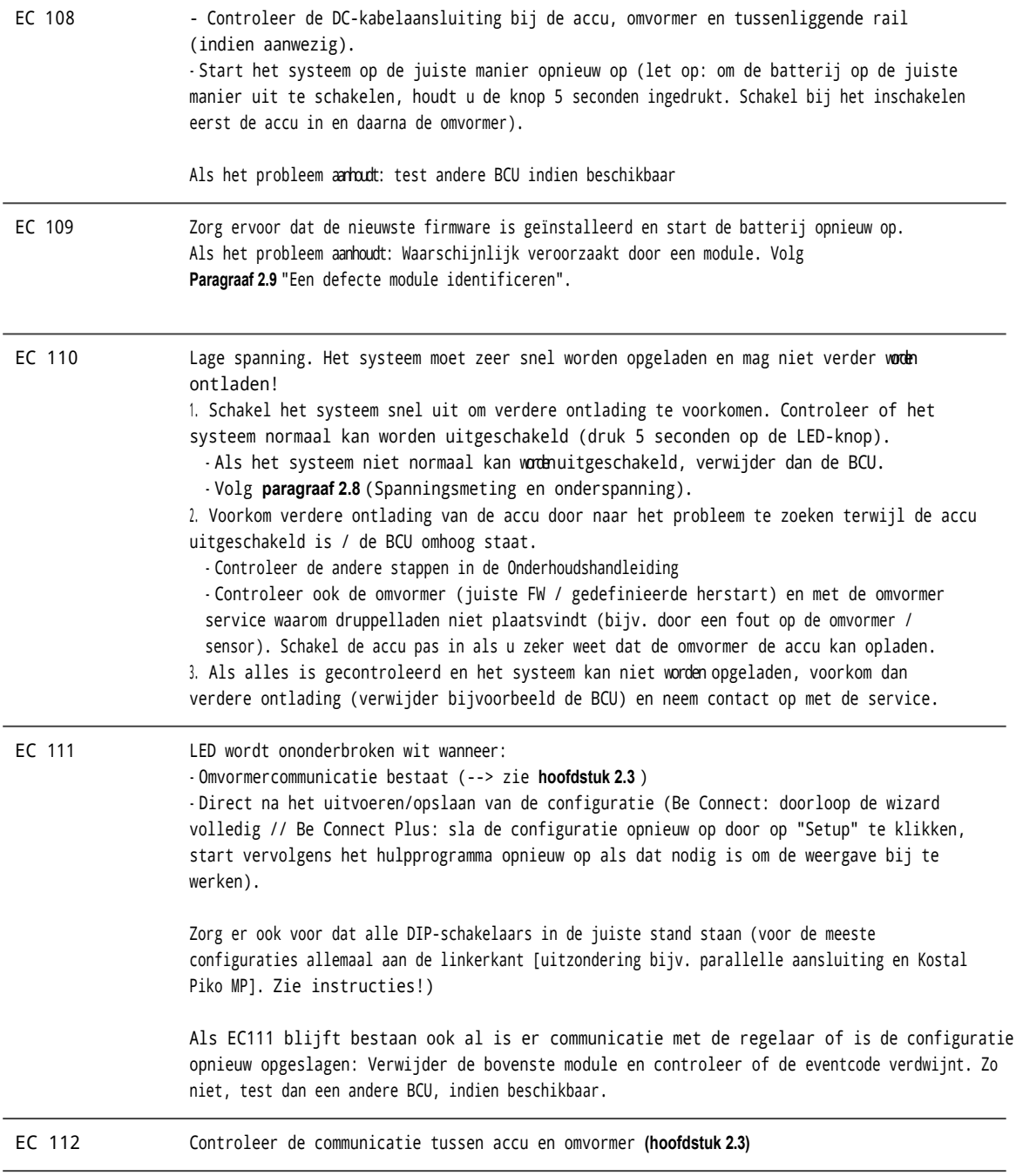

### <span id="page-8-0"></span>**2.7 Visuele controle van de PIN-codes van de module**

De PIN's (/pins) mogen niet verbogen zijn. Een module met verbogen PIN's blijft werken zolang het de laagste module in de toren is. Als je dus verdraaide pinnen in een module vindt, zorg er dan voor dat je die module helemaal onderaan in de toren plaatst.

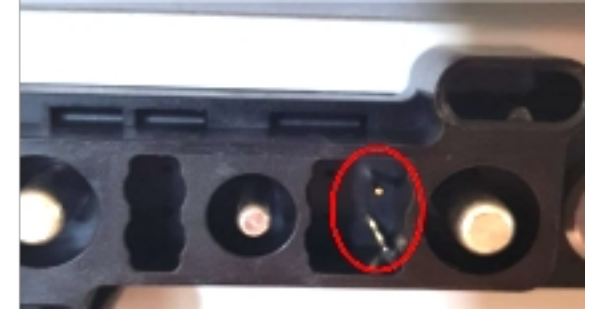

### <span id="page-9-0"></span>**2.8 Spanningsmeting en Onderspanning**

#### **LET OP: hoogspanning!**

- Je kunt de maximale en minimale celspanning zien in de BeConnect app.
- Je kunt de gedetailleerde module- en celspanningen bekijken in het BCP-programma (hoofdstuk 2.5).
- Of meet handmatig volgens de volgende beschrijving:

#### **2.8.1 Meting van de torenspanning / totale spanning**

Haal de BCU uit elkaar en meet de torenspanning op de bovens module zoals hiernaast afgebeeld.

Opmerking: De nominale spanning is ongeveer hetaantal modules vermenigvuldigd met 100 V (voor HVS) of het aantal modules vermenigvuldigd met 50 V (voor HVM). (Voorbeeld: 3 x HVSmodule  $\rightarrow$  ca. 300 V // 5 x HVM-module  $\rightarrow$  ca. 250 V)

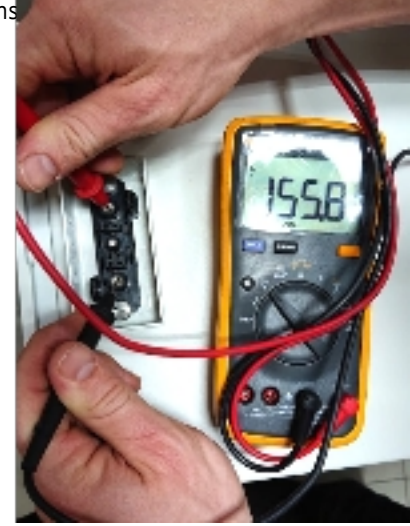

Als de gemeten spanning aanzienlijk afwijkt van de nominale waarde, controleer dan als volgt de elektrische spanning op de afzonderlijke modules:

#### **2.8.2 De spanning van afzonderlijke modules meten**

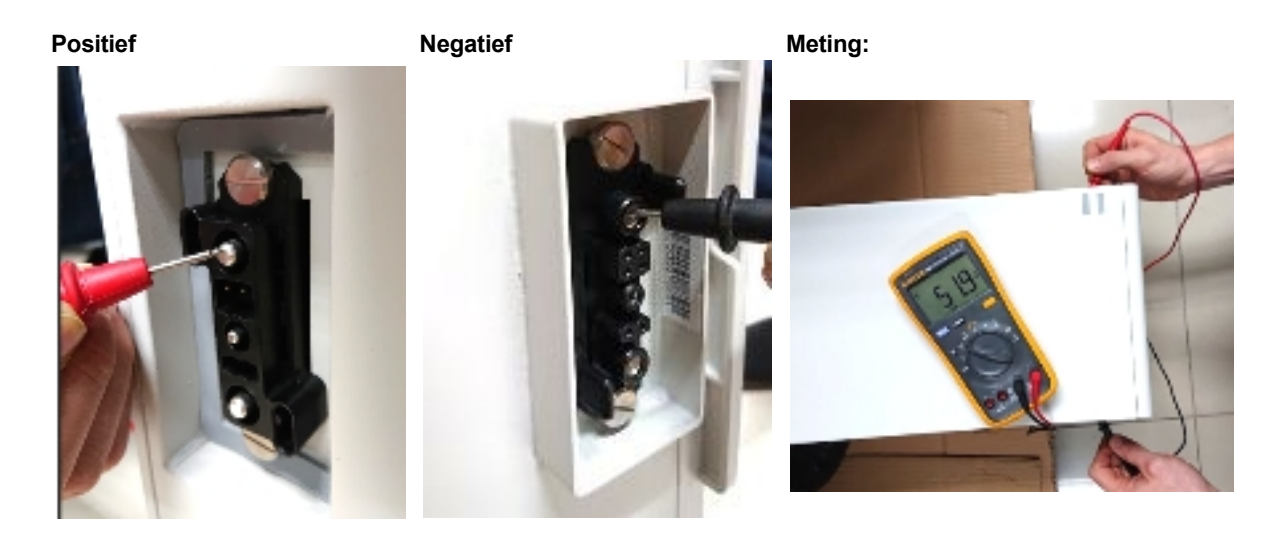

#### **2.8.3 Onderspanning**

Een module waarin een van de 32 (HVS) / 16 (HVM) batterijcellen een spanning van <1,5 V heeft, is ondervolt (controleer indien mogelijk met BCP (hoofdstuk 2.5) / BC). Modules HVS met >90 V en HVM met >45 V zouden in orde moeten zijn en andere items kunnen gecontroleerd worden volgens deze servicehandleiding. Zorg er altijd voor dat de **firmware up-to-date is**! Als de spanning van de module <90 V (HVS) / <45 V (HVM) maar de spanning van de enkele cel >1,5 V is, moet de batterij snel worden opgeladen - volg de instructies van EC110 in paragraaf 2.6.

- Als slechts één module onderspanning heeft: Verwijder deze en probeer de batterij op te starten (als het resterende aantal modules nog overeenkomt met de lijst van compatibele omvormers). Voorkom anders verdere overontlading (bijvoorbeeld door de BCU op te heffen).

- Als een of alle modules onderspanning hebben: neem contact op met de service met de onderstaande informatie en zorg ervoor dat de batterij niet verder ontladen wordt (bijvoorbeeld door de BCU op te tillen).

Als je contact opneemt met de service, zorg er dan voor dat je de servicechecklist invult (laatste pagina van dit document) en de volgende informatie toevoegt:

- Serienummers (van de BCU en alle (betrokken) modules)
- Torenspanning en individuele modulespanningen van alle modules (gerelateerd aan serienummer)
- Wat was de status van de systeemschakelaar op de BCU toen de onderspanning (UV) optrad? (Aan / Uit)
- Indien mogelijk: logs van de batterij uit BCP (paragraaf 2.5) en screenshots met de celspanningen
- Originele firmware (FW) versie van de batterij vóór onderspanning (BMU en BMS)
	- Info of de BCU normaal kan worden uitgeschakeld door op de LED knop te drukken (Opmerking: als u deFW hebt bijgewerkt na de onderspanning, leterdan opof de batterij handmatig kon worden uitgeschakeld vóór de FW-update).
- Gedetailleerde beschrijving van hoe en waarom het systeem de onderspanning bereikte, indien bekend.
	- Informatie over wanneer het systeem is geïnstalleerd en in gebruik is genomen en onder welke omstandigheden en wanneer de onderspanning is opgetreden.
	- Als de batterij nooit heeft gewerkt: Waarom heeft deze nooit gewerkt en wat was de status van de batterij toen deze nog werkte (Aan / Uit / LED)?
- Omvormermodel, serienummer en logboeken/logboeken van de omvormer
- Toegang tot het omvormerportaal (voeg [info@eft-systems.de](mailto:info@eft-systems.de) toe en vertel ons de naam van het systeem in het portaal)

#### <span id="page-10-0"></span>**2.9 Identificatie van een defecte module**

- **- Het aantal modules moet in de app worden aangepast als het aantal modules wordt gewijzigd!**
- **- Voer een visuele inspectie uit van de communicatiepinnen voor elke module volgens hoofdstuk 2.6.**

**1.** Bouw de accubox met het minimum aantal beschikbare modules (HVS: 2 modules, HVM: 3 modules).

**2. Controleer het systeem. Als het OK is**, voegdanéén module per keer toe, pas het aantal modules in de app aan en controleer opnieuw.

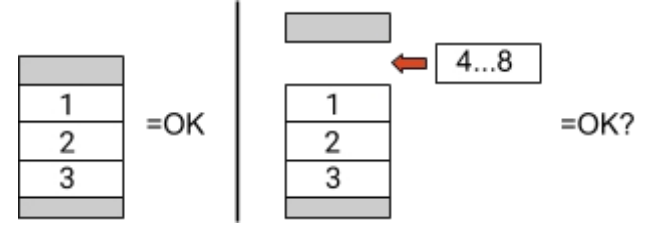

**3. Indien niet OK**: De defecte module is waarschijnlijk een van de modules in de toren. Neem een van de vervangingsmodules en vervang alle overige modules afzonderlijk door de vervangingsmodule. Controleer de batterijstatus na elke stap. Als de batterijstatus verandert in "OK", dan is de laatst verwijderde module waarschijnlijk defect.

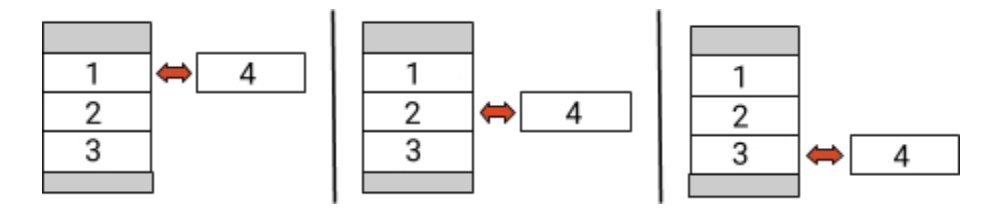

## <span id="page-11-0"></span>3. SERVICE TAKEN

Voer eerst de algemene stappen uit volgens hoofdstuk 1.

### <span id="page-11-1"></span>**3.1 BCU- Uitwisseling**

#### **Heb je een defecte BCU gedetecteerd?**

Vergeet niet om na het vervangen van de BCU de configuratie en firmware-update opnieuw uit te voeren in de app.

### <span id="page-11-2"></span>**3.2 Module-uitwisseling**

#### **Heb je een defecte module ontdekt?**

In de tussentijd kunt u het accusysteem gebruiken met de resterende modules en een overeenkomstig lagere capaciteit (rekening houdend met het minimumaantal modules en de configuratielijst). Let op: Het is belangrijk dat alle modules in een accutoren een vergelijkbare ladingstoestand (SOC) hebben met een tolerantie van 5%. Nieuwe modules hebben een SOC van ongeveer 25%. Als de overige modules nog niet in gebruik zijn genomen (niet geladen/ontladen), kan de nieuwe module gewoon worden toegevoegd.

Anders is het in principe een module-uitbreiding. In dit geval voegtude nieuwe module alleen aan het systeem toe als het systeem een SOC tussen 20% en 30% heeft (zie uitbreidingsproces in de handleiding). Zorg ervoor dat de configuratie correct wordt aangepast na elke wijziging in het aantal modules.

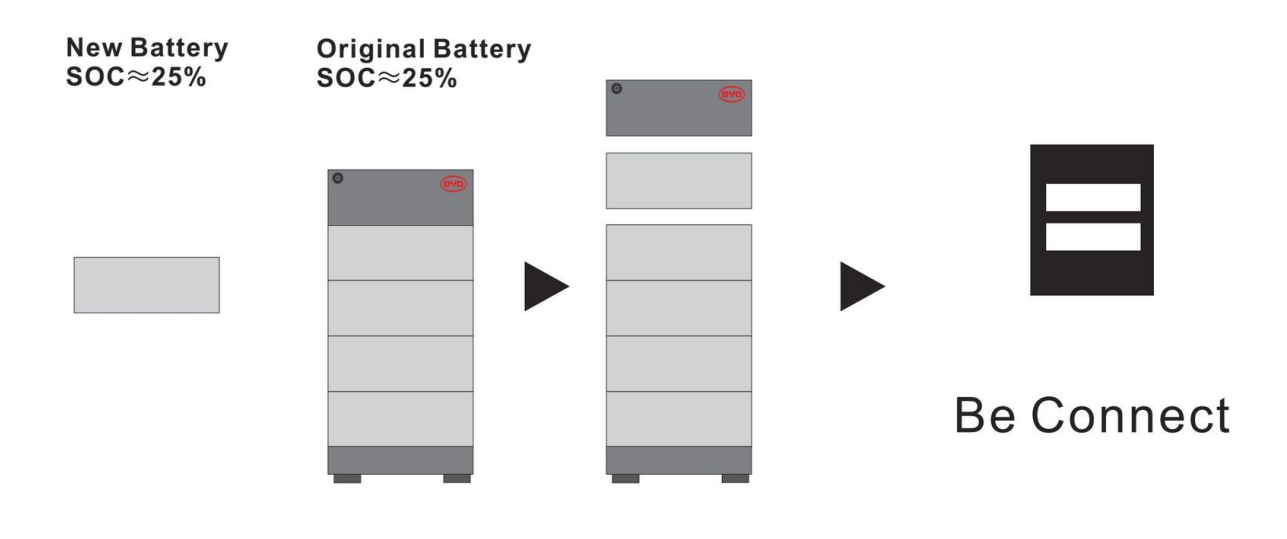

## BYD Battery-Box Premium HVS/HVM Service Checklist - V1.4 NL

Belangrijk: Installatie en alle andere werkzaamheden of metingen in combinatie met de BYD Battery Box zijn alleen toegestaan door gekwalificeerd personeel. Ondeskundige behandeling kan leiden tot gevaar en schade. De informatie in dit document wordt verstrekt zonder garantie en vervangt niet de officiële instructies en documenten van BYD.

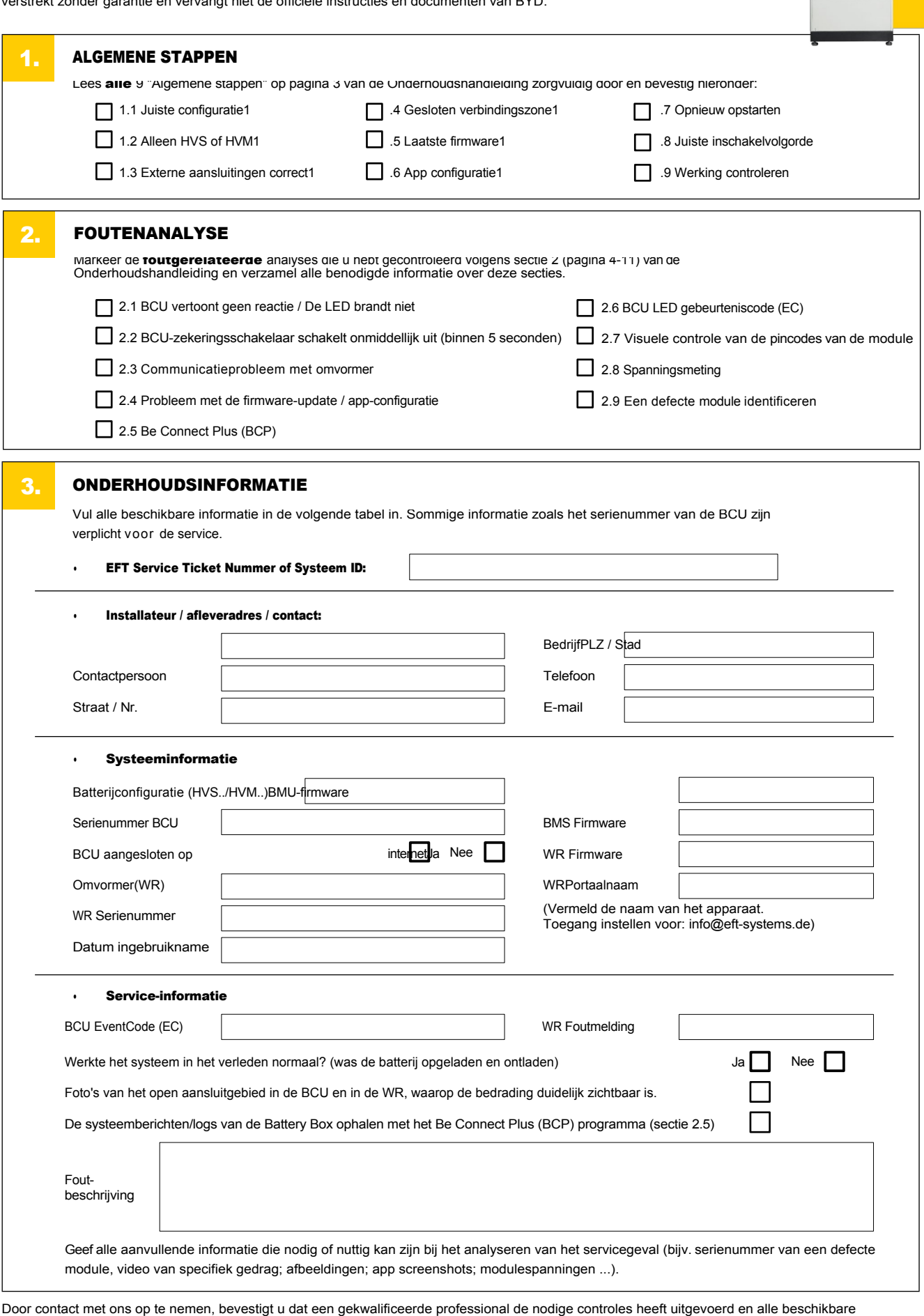

Contact service- E-mail: service@eft-systems.de- Telefoon: +49 9352 8523999 - Registreer je ticket direct in het Online Service Center: <https://support.eft-systems.de/>

BATTERY<br>BOX

informatie heeft verzameld die hierboven is vermeld.